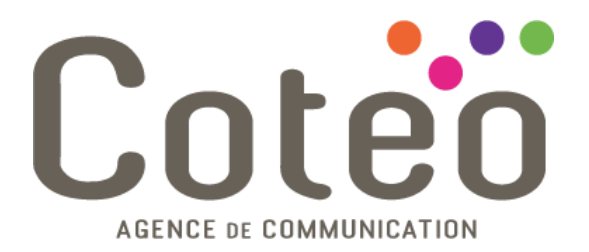

# **Tutorial utilisateur**

*Modulosite 2 et modulosite 3*

*Rédacteur :* Alexandre PACCOU *Destinataire :* Clients agence COTEO utilisateurs de modulosite

*Document :* Tutorial *Version :* 1.1 *Date de création : jeudi 20 janvier 2011 Dernière modification :* jeudi 24 novembre 2011

> *Référent* Alexandre PACCOU Chef de projet web 03 28 61 18 90

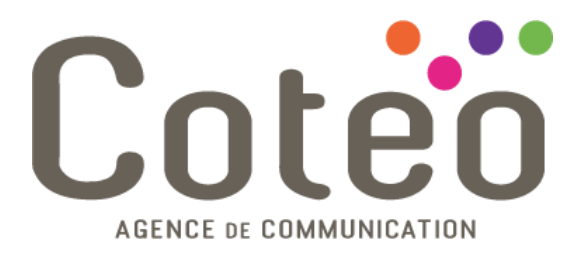

## **Version 1.0**

*Création du document*

## **Version 1.1**

*Modifications page de garde et mise en page Ajout du versionning*

## **Version 1.2**

*Modification de la capture écran en page 4 pour suppression adresse email*

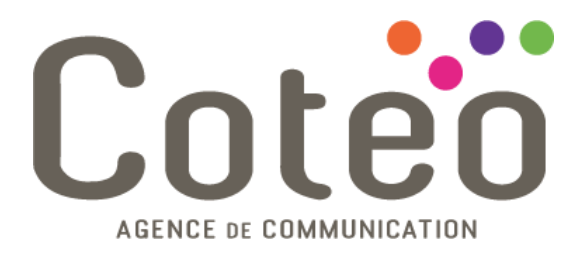

## CREER UNE NEWSLETTER DANS MODULOSITE

Se connecter au modulosite puis cliquer sur « [Créer une nouvelle newsletter](https://modulosite.opalenews.com/modulosite2/app/newsletter/create.php) » dans le bloc GESTION DE LA NEWSLETTER.

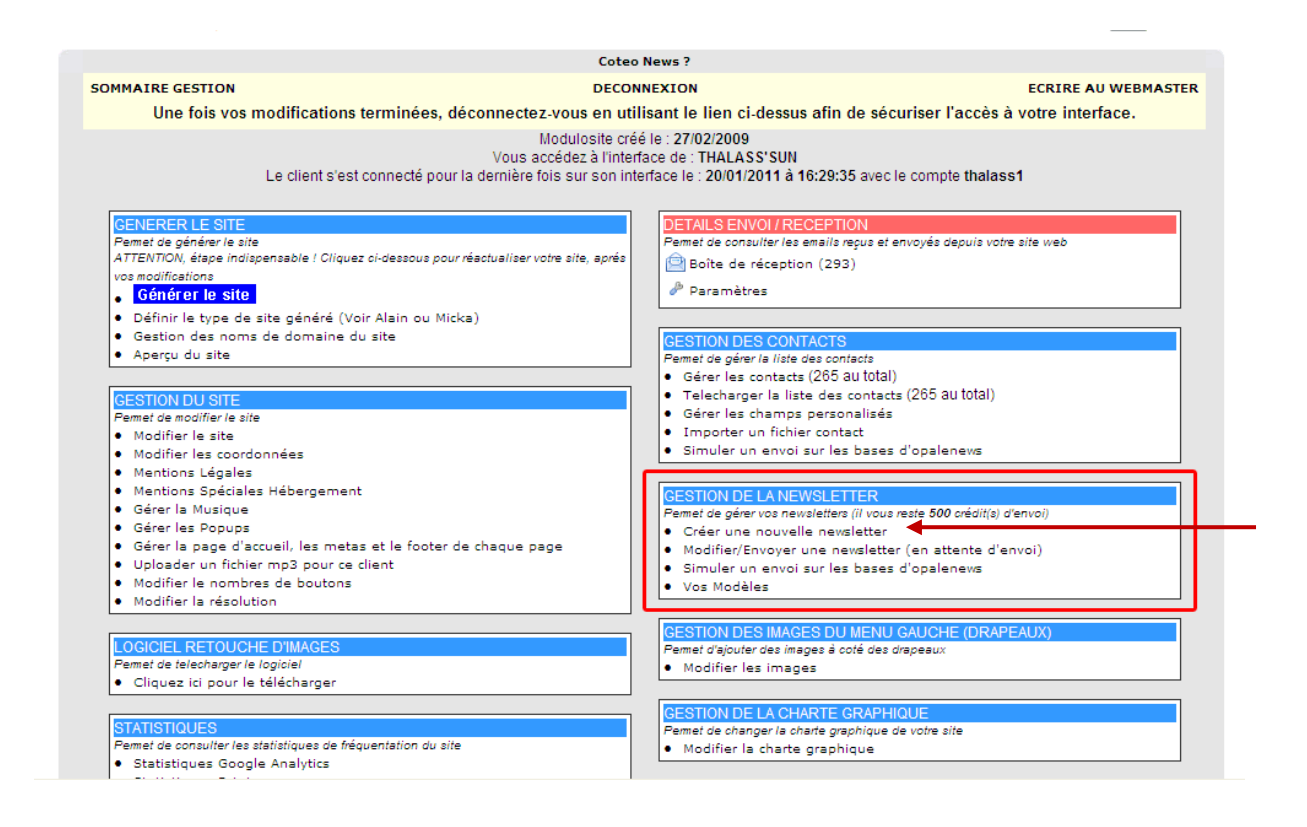

Insérez un nom pour la nouvelle newsletter.

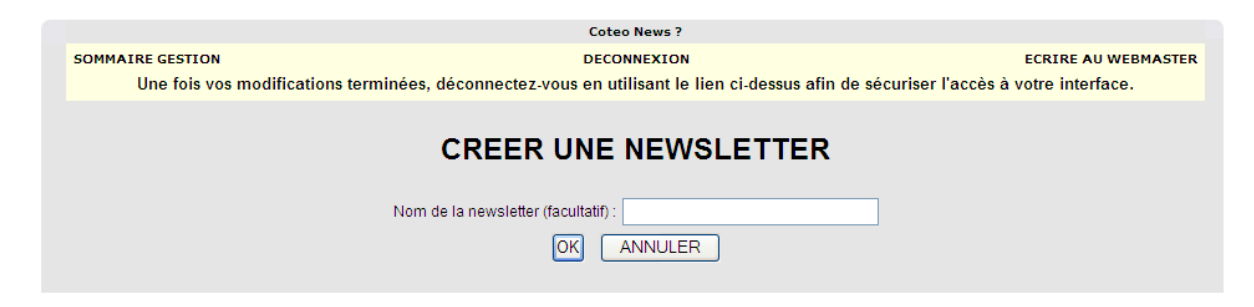

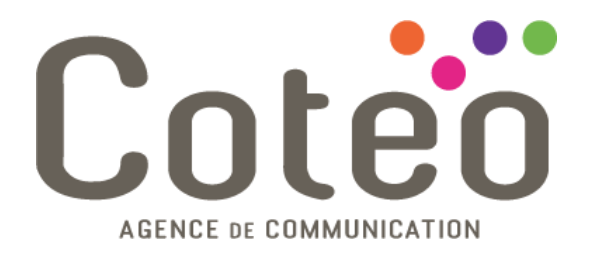

Donnez un objet à votre newsletter qui sera affiché dans le champ « Objet » de votre email et visible par l'utilisateur.

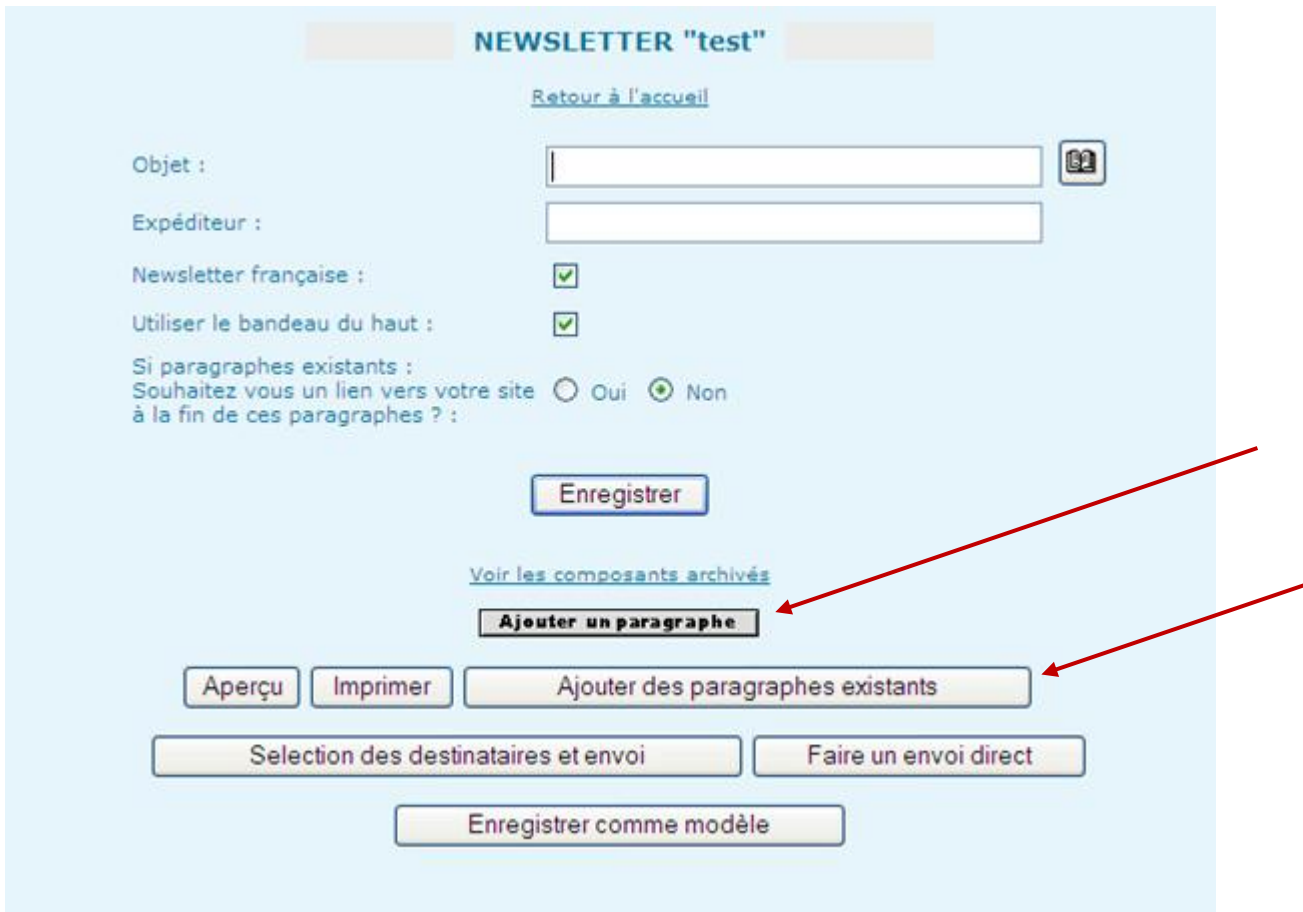

Cliquez sur « Ajouter un paragraphe » pour ajouter du texte et des images librement comme lorsque vous insérez ou modifiez du contenu dans votre modulosite.

OU

Cliquez sur « Ajouter des paragraphes existants » pour sélectionner des paragraphes déjà présents sur votre site.

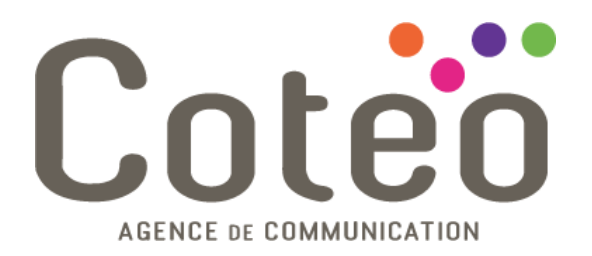

Puis sur le(s) paragraphe(s) à ajouter, cliquez sur « Ajouter à la newsletter » et, après avoir sélectionné la newsletter en cours de rédaction, validez par « OK ».

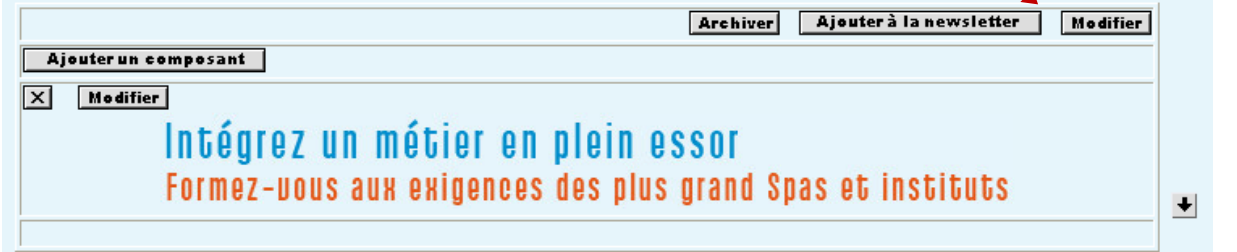

Réitérez l'opération sur tous les paragraphes à insérer, puis cliquez sur « Retour à votre interface »

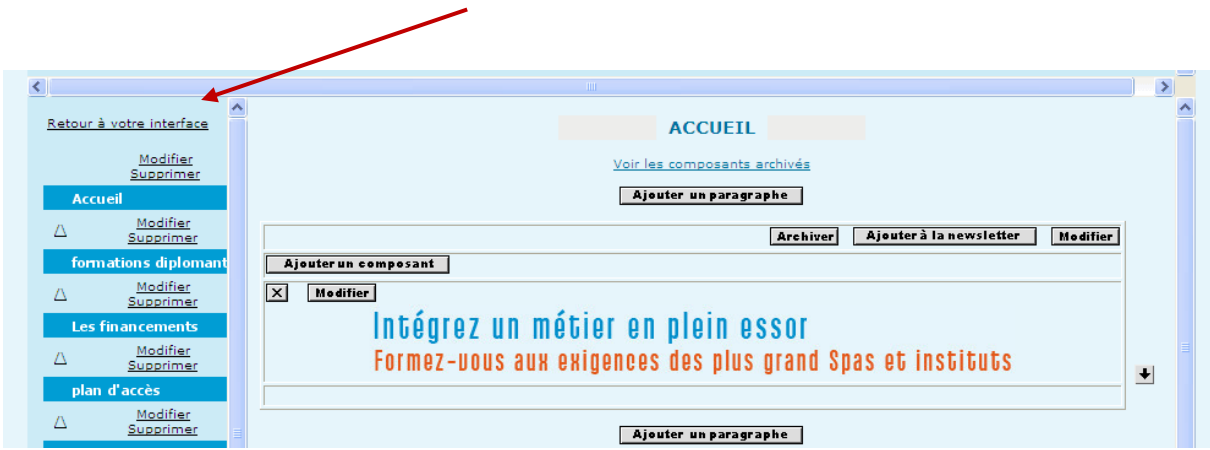

Cliquer sur « [Modifier/Envoyer une newsletter \(en attente d'envoi\)](https://modulosite.opalenews.com/modulosite2/app/newsletter/modify.php?modify=false) ».

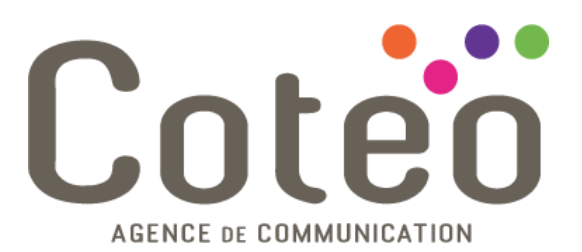

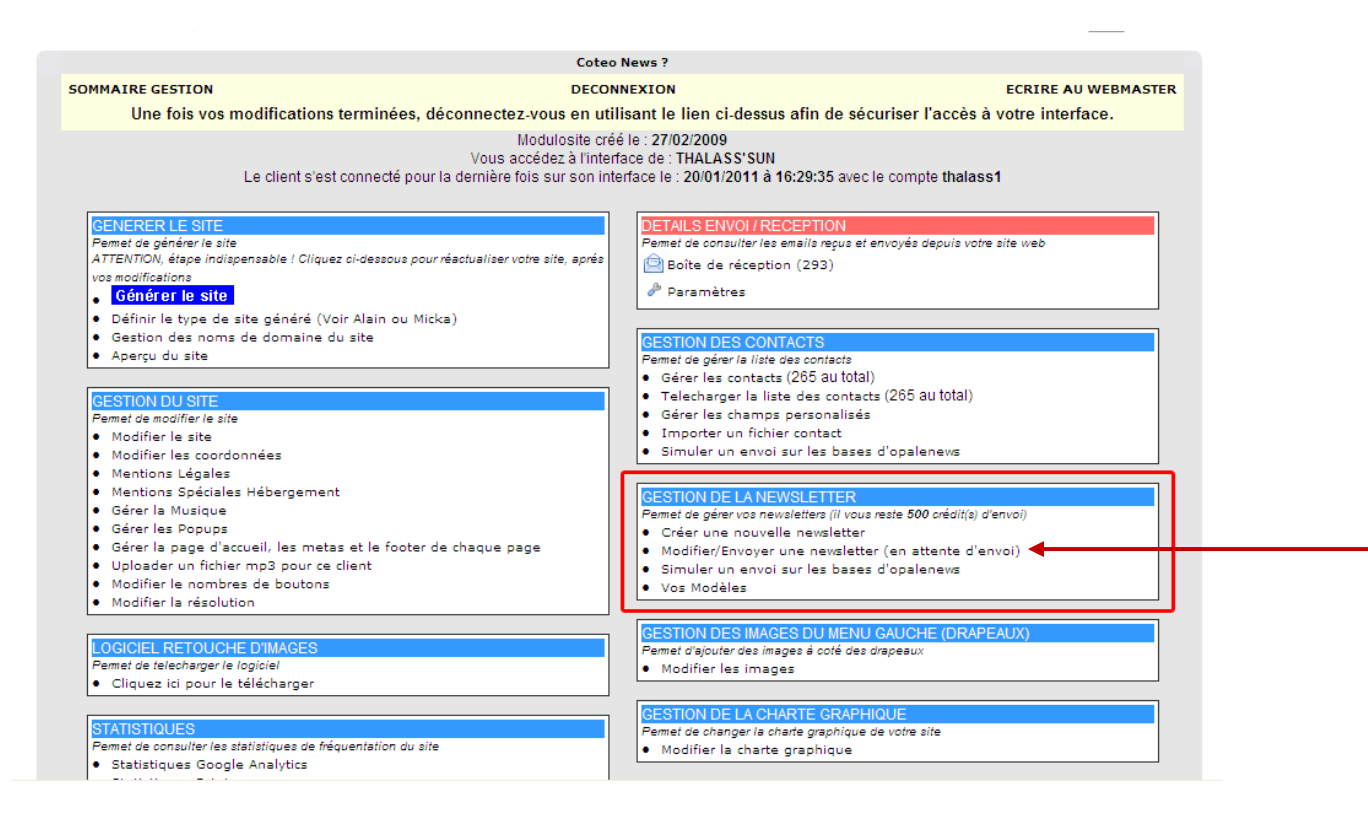

Cliquer sur « Modifier / Envoyer » en vis-à-vis de la newsletter en cours de rédaction.

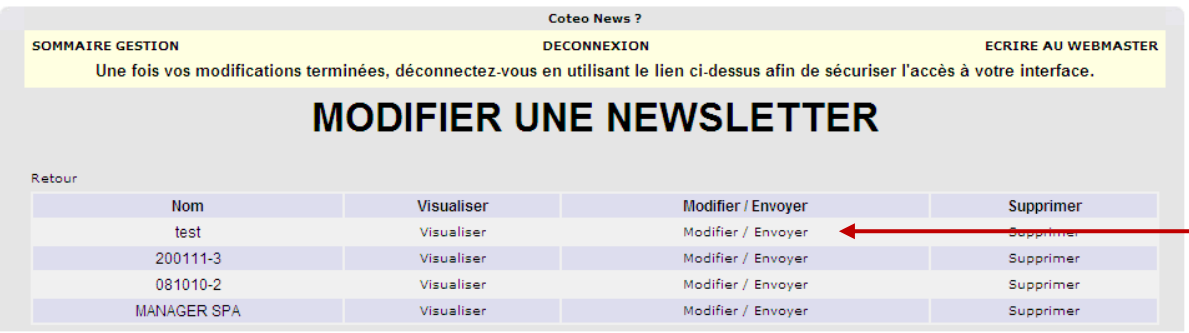

Vérifiez que le champ « Objet » soit toujours correctement remplit.

Tout en bas, cliquez sur « Faire un envoi direct » pour envoyer à 1, 2, 3, 4 ou 5 destinataires dont vous possédez les emails.

Cliquez sur « Sélection des destinataires et envoi » pour faire un envoi sur votre base de données.

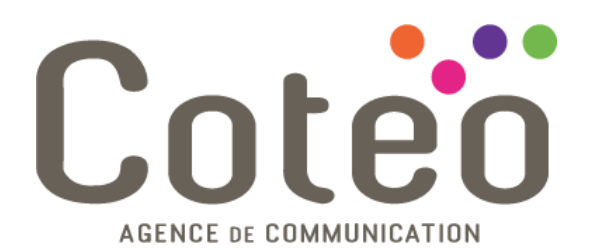

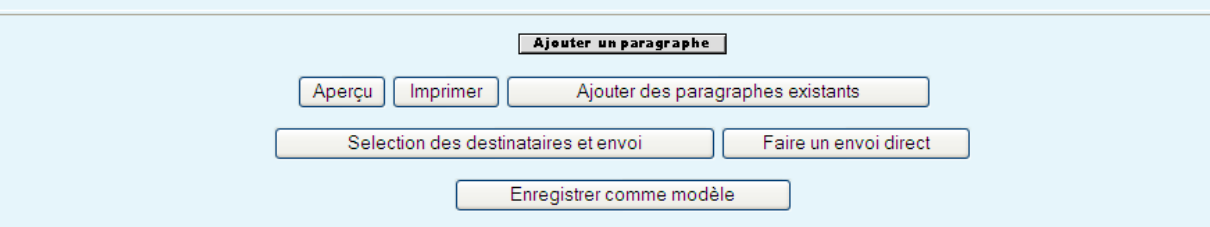

Effectuez un tri à partir des options proposées ou cliquer sur « Afficher tous les contacts ».

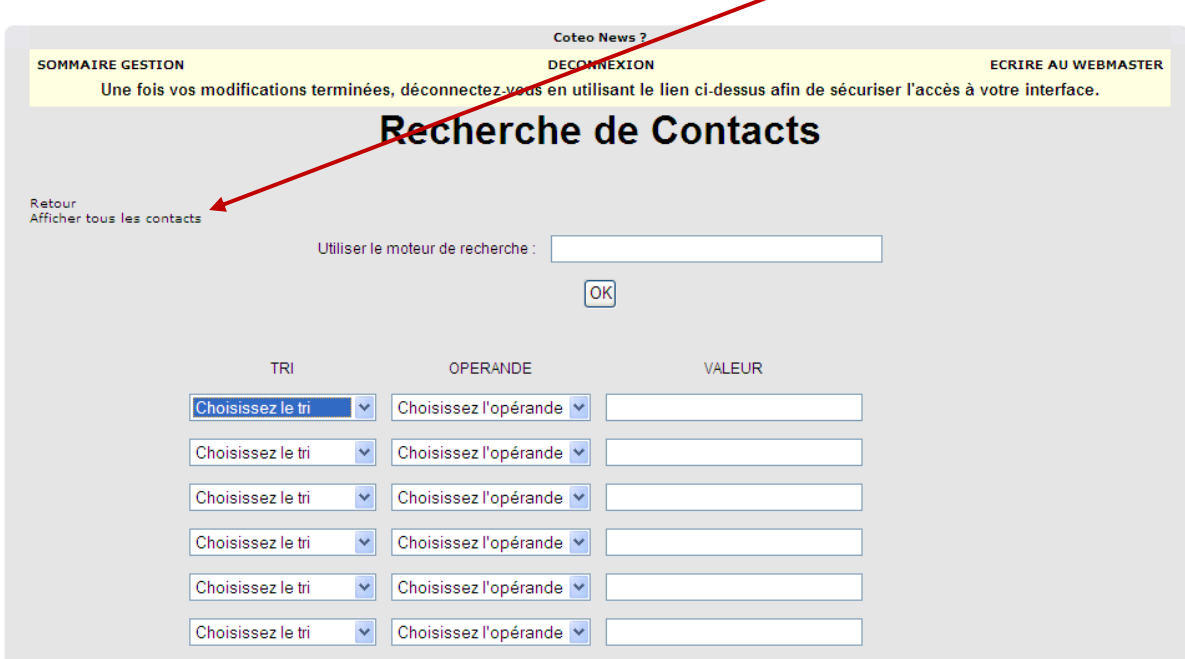

Sélectionnez les destinataires un par un en cochant les cases en vis-à-vis ou cliquez sur « [Sélectionner](javascript:select_all2(1);) [tous les contacts de cette recherche](javascript:select_all2(1);) » pour tous les sélectionner.

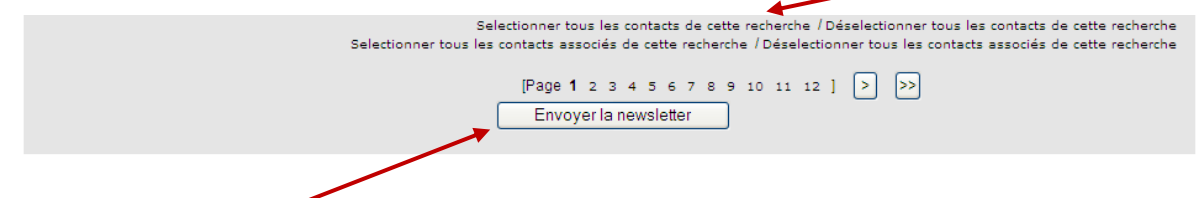

Cliquez sur « Envoyer la newsletter ».